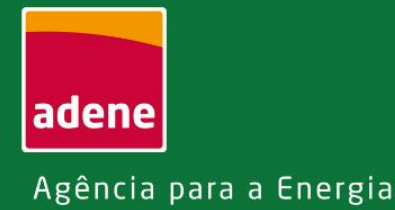

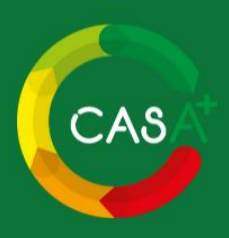

# Guia de apoio ao **utilizador particular**

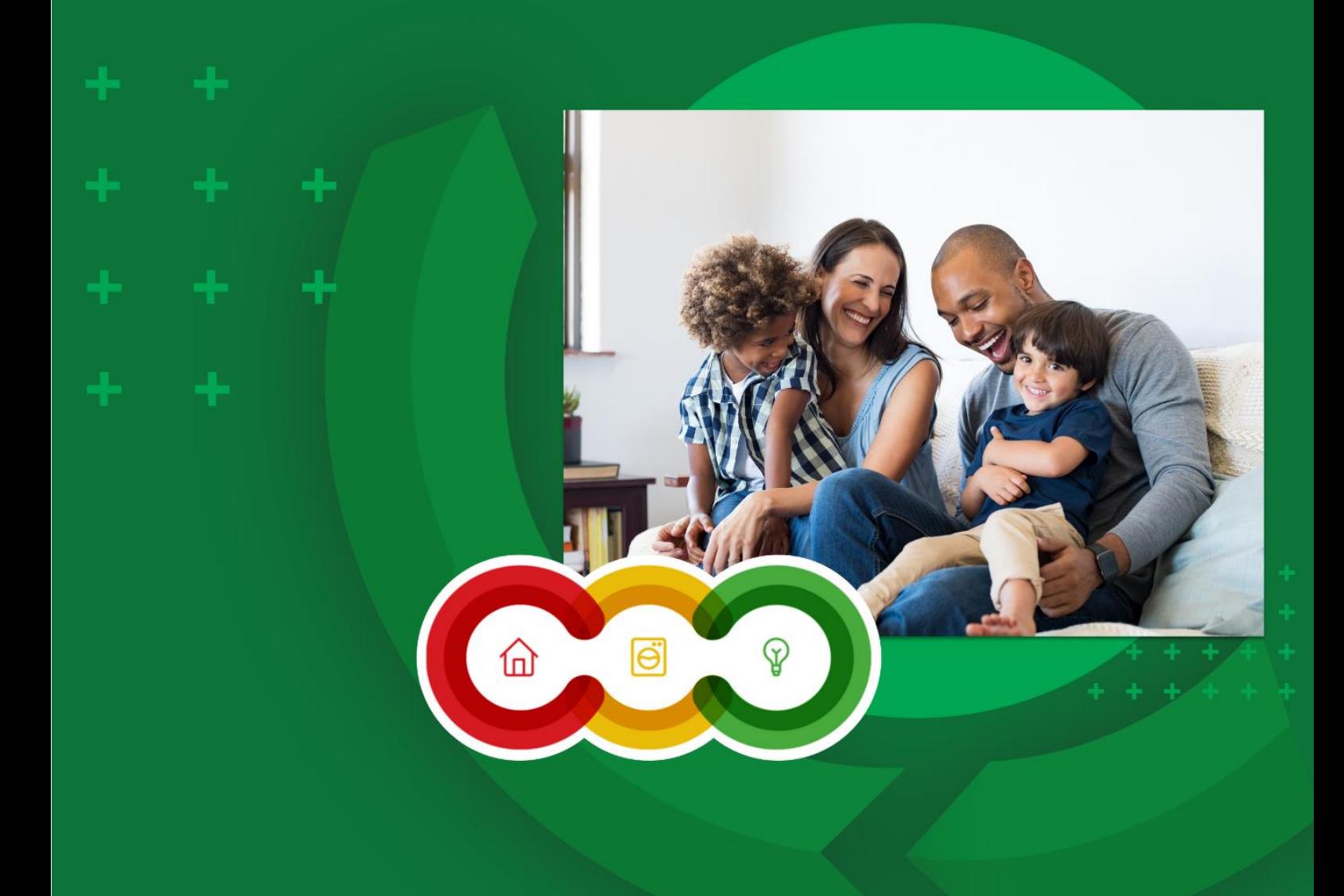

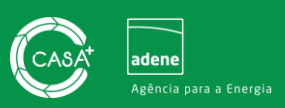

# Índice

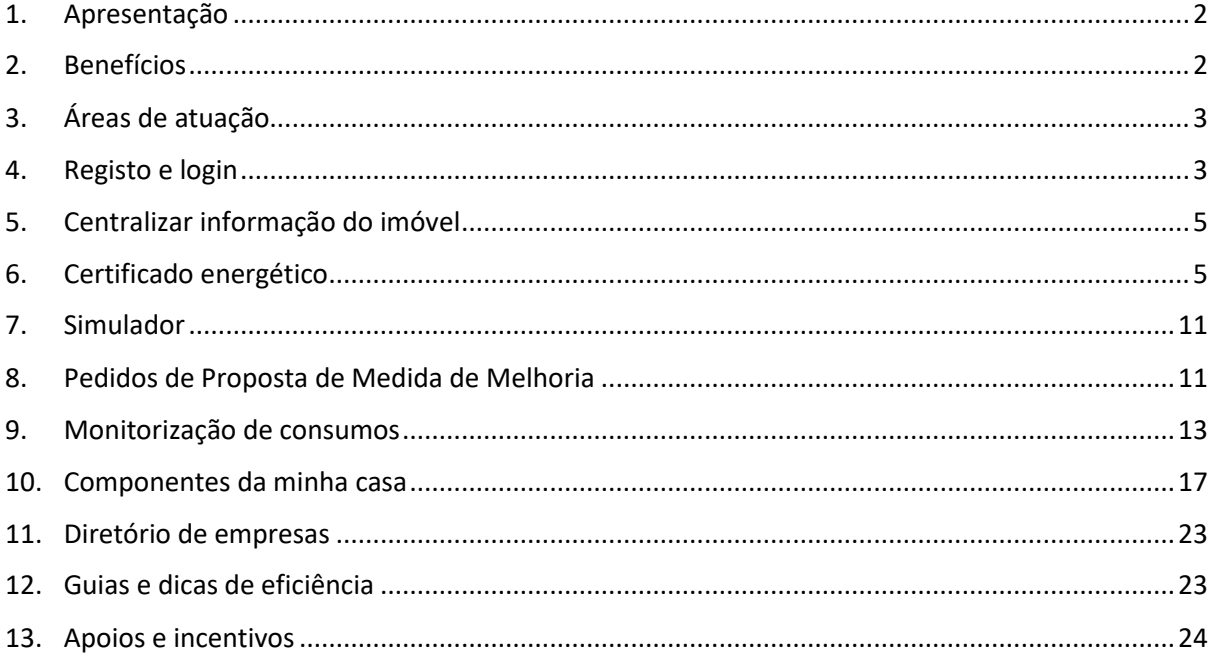

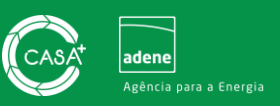

#### <span id="page-2-0"></span>**1. Apresentação**

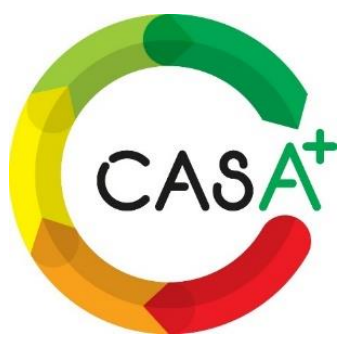

O Portal casA+ é uma plataforma digital dirigida a qualquer proprietário (ou arrendatário) de um imóvel, que centraliza num só local toda a informação relevante sobre a sua habitação. O casA+ dá a conhecer ao proprietário, as características do imóvel em detalhe bem como o respetivo desempenho energético e hídrico, disponibilizando um conjunto de informação sobre eficiência e sobre as formas de melhoria de desempenho e poupança.

No Portal casA+, o proprietário (ou arrendatário) de um imóvel poderá registar equipamentos (p.e. eletrodomésticos, tipo de iluminação,

dispositivos de uso de água, entre outros), guardar manuais de utilização, registos de manutenção e documentação relevante da habitação (p.e. caderneta predial e ficha técnica da habitação). Caso tenha oportunidade de associar o Certificado Energético (CE) do imóvel, parte da informação sobre o mesmo é preenchida automaticamente com base na informação do CE e nas respetivas indicações do Perito Qualificado.

# <span id="page-2-1"></span>**2. Benefícios**

Uma das grandes mais valias do Portal casA+ reside na possibilidade de contactar diretamente com empresas e profissionais qualificados que tenham registo no Portal, previamente validados pela ADENE, com vista à implementação de medidas de melhoria na habitação. Através do Portal casA+, o cidadão consegue solicitar orçamentos, pedir esclarecimentos e propostas aos profissionais e empresas registados no Portal. Para este efeito, o casA+ reúne empresas de prestação de serviços em todas as áreas de ação para a melhoria do desempenho energético e hídrico da casa.

O Portal facilita ainda o acesso a informação sobre a sua habitação, sobre incentivos e financiamentos. Ao consultar os guias e dicas

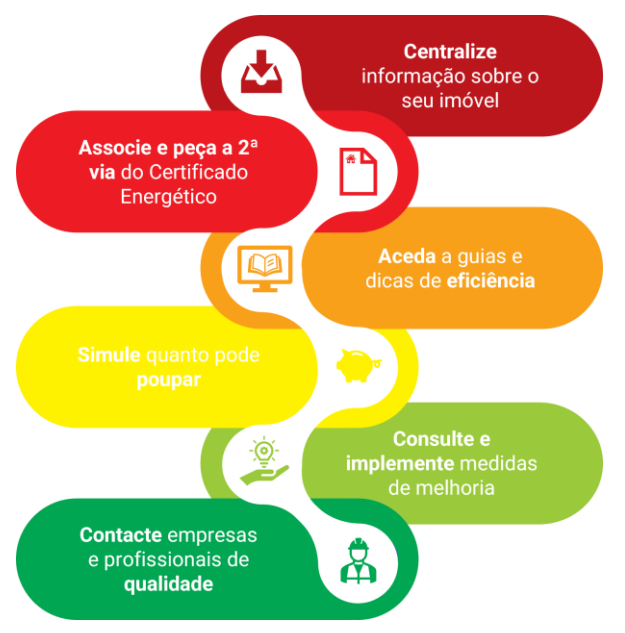

disponibilizados no Portal, fica a saber que medidas pode implementar com vista à redução dos consumos de energia e água na habitação e através do simulador fica a saber quanto pode poupar com a implementação de medidas de melhoria de eficiência energética e hídrica.

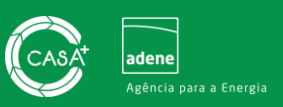

# <span id="page-3-0"></span>**3. Áreas de atuação**

As áreas de atuação disponíveis no Portal são as seguintes: isolamentos térmicos, janelas eficientes, sistemas de climatização e água quente sanitária, energias renováveis, arquitetura bioclimática, eficiência hídrica, auditoria e certificação, ventilação, impermeabilização e mobilidade sustentável.

Por cada área de atuação estão disponíveis empresas especializadas, sendo sempre possível solicitar orçamentos, interagir diretamente com as empresas e adjudicar serviços. O portal também disponibiliza, na

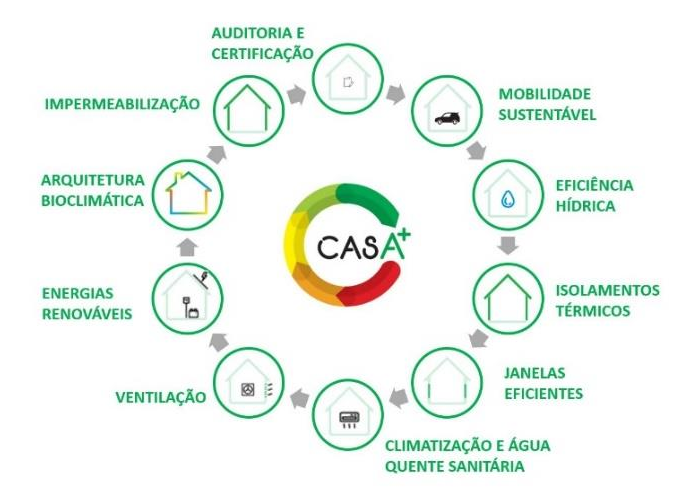

sua área pública, um Diretório de Empresas. Através dos filtros de pesquisa do Diretório, o particular poderá procurar e consultar as empresas disponíveis para apoiar na implementação de medidas de melhoria nas diversas áreas de atuação do portal.

# <span id="page-3-1"></span>**4. Registo e login**

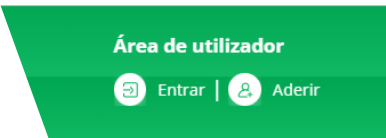

Os utilizadores do Portal casA+ beneficiam de um conjunto de funcionalidades mais abrangente quando se registam no Portal através da área reservada do Portal casA+.

#### **Registo**

O registo no Portal casA+ é rápido e simples e pode ser realizado mediante uma das seguintes opções, através do separador "**Particulares**" em Aderir – [Portal CasA+ \(portalcasamais.pt\):](https://portalcasamais.pt/aderir/)

- **Via Autoridade Tributária**: Coloque as credenciais de acesso da Autoridade Tributária e efetue o registo;
- **Via Chave Móvel Digital**: Coloque as credenciais de acesso da Chave Móvel Digital e efetue o registo;
- **Preencha o formulário disponibilizado**.

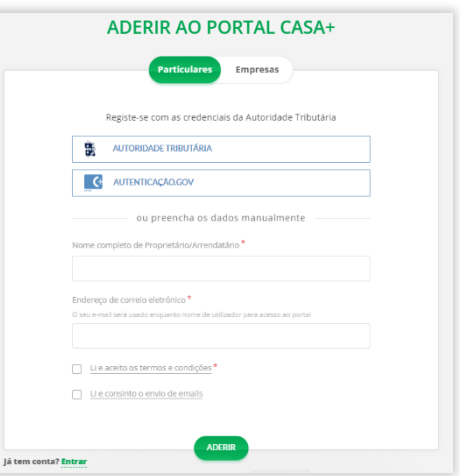

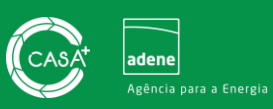

#### **Completar registo**

Para completar o registo, indique o código de identificação do Certificado Energético, ou em alternativa os dados de morada da sua habitação, conforme imagem à direita. Atente que o número de identificação do Certificado Energético deverá ser preenchido na sua forma completa (consulte o passo "[Associar Certificado](#page-5-1)  [Energético](#page-5-1)").

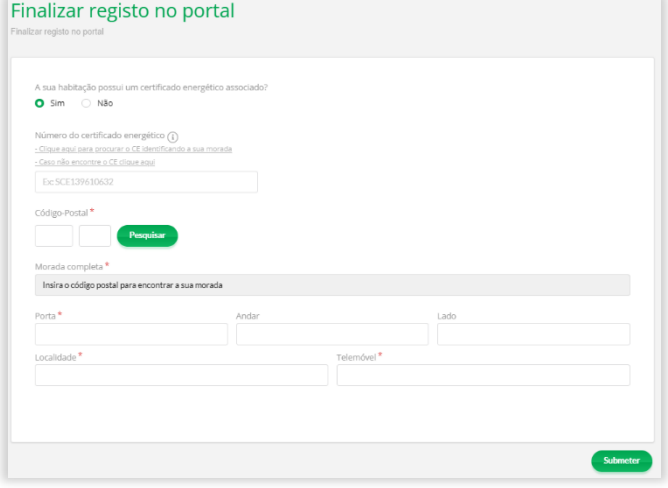

#### **Login**

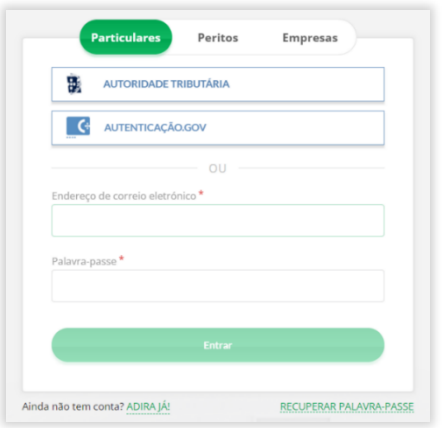

Para fazer *[login](https://portalcasamais.pt/entrar/)*, clique no botão **Entrare no canto superior** direito e colocar o email de registo e a palavra-passe definida no momento de registo.

Em alternativa poderá realizar o *login* através da chave móvel digital ou das credenciais de acesso ao portal da autoridade tributária.

### **Recuperação e alteração de palavra-passe**

Se pretender recuperar a palavra-passe clique "[Entrar](https://portalcasamais.pt/entrar/)" e de seguida selecione "**RECUPERAR PALAVRA PASSE**", localizado abaixo do botão **CENtraryo.** Digite o seu email de registo no Portal casA+ e de seguida defina uma nova palavra-passe.

Se pretender apenas proceder à alteração da palavra-passe poderá fazê-lo através da área reservada, passando o cursor no canto superior direito por cima do seu nome de registo e clicando posteriormente em "Definições".

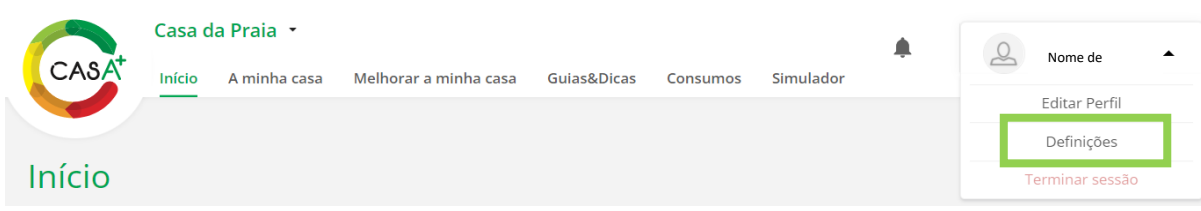

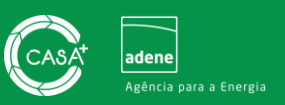

# <span id="page-5-0"></span>**5. Centralizar informação do imóvel**

O Portal casA+ pretende simplificar e facilitar a consulta e o armazenamento de informação do imóvel, aproximando-se de um "cartão de cidadão" destinado ao imóvel. Deste modo, poderá associar a documentação útil do seu imóvel à sua conta de utilizador e lá armazenar toda a informação relevante do imóvel. Esta funcionalidade encontra-se disponível através do separador "**A minha casa**" na secção "**Informação administrativa**".

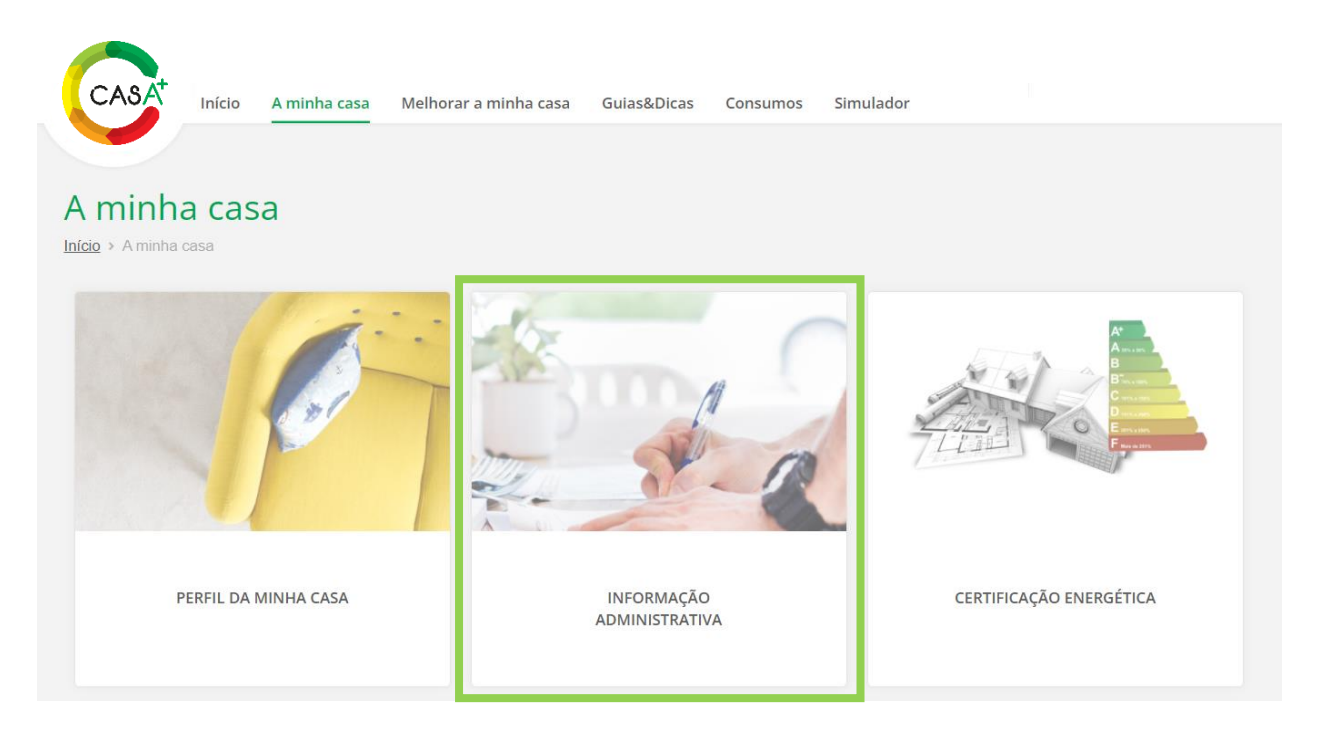

Aqui, o poderá carregar documentos do seu imóvel, nomeadamente: Caderneta Predial Urbana, Registo na Conservatória, Ficha Técnica e Plantas da Habitação.

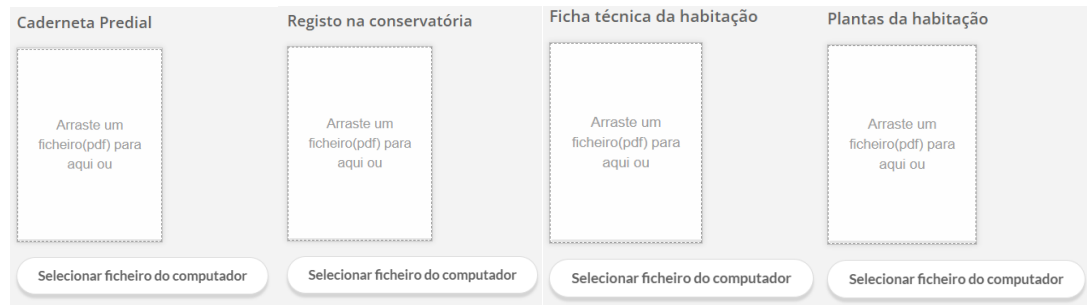

# **6. Certificado energético**

<span id="page-5-1"></span>Ao associar o certificado do seu imóvel à sua conta de utilizador no Portal casA+ pode usufruir de funcionalidades e benefícios com vista à melhoria do desempenho energético e hídrico do seu imóvel.

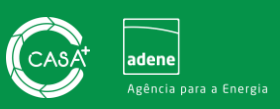

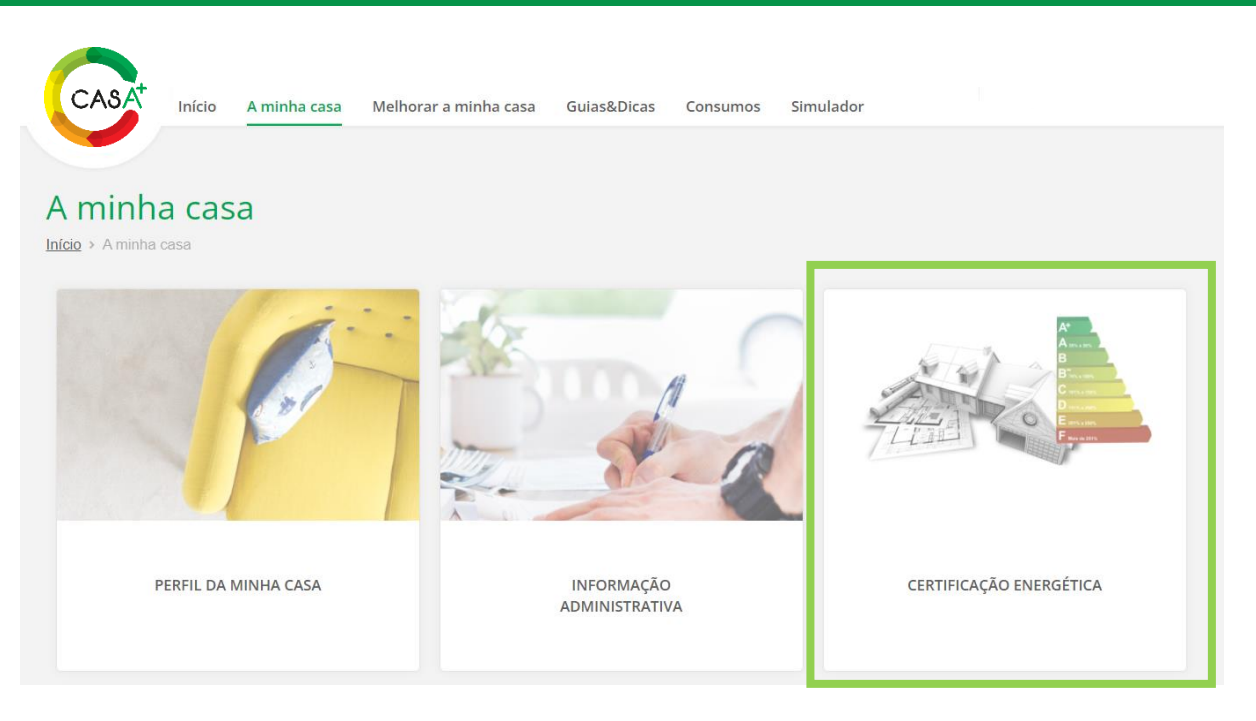

#### **Associar Certificado Energético**

O Certificado Energético do imóvel pode ser associado à conta de um utilizador particular, permitindo assim o acesso a informação detalhada sobre o imóvel com vista à melhoria do seu conforto térmico e eficiência energética.

O certificado energético pode ser associado durante o processo de registo no Portal casA+, mediante indicação do número de certificado no formulário de registo. Pode ainda ser associado mais tarde, para tal deverá clicar no separador "**A minha casa**" e selecionar "**Certificação energética**". De seguida  $carregue$  no botão  $\langle$  Associar certificado  $\rangle$  e indique o número completo do seu certificado. O número completo do Certificado Energético deverá ser constituído pela sigla "CE" ou "SCE" (caso o certificado seja posterior a 1 de dezembro de 2013), seguido de 13 algarismos, deverá inserir todos os zeros à esquerda. Atente nos exemplos abaixo, considerando que a letra "X" corresponde a algarismos:

#### • **CE0000XXXXXXXXX**

#### • **SCE0000XXXXXXXXX**

Esta funcionalidade não permite a associação de certificados de edifícios de Comércio & Serviços, de Certificados caducados (data de validade expirada), de Declarações Provisórias ou Declarações de Isenção.

Se por outro lado, pretender associar mais do que um imóvel e/ou certificado energético, deverá passar o cursor sobre o identificador da casa selecionada, denominado por defeito como "**A minha casa 1**" e clicar em "**Adicionar casa**". De seguida preencha os dados solicitados e submeta o formulário. Aguarde que os dados do certificado sejam sincronizados e depois consulte a informação do seu certificado energético.

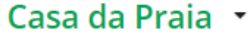

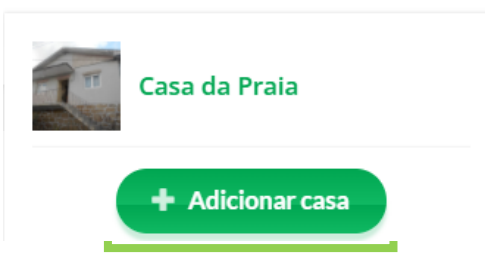

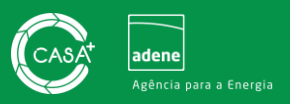

Caso pretenda efetuar o oposto, e eliminar uma das casas adicionadas, deverá seguir os passos abaixo:

- 1. Com a casa que pretende eliminar selecionada, clique no separador "**A minha casa**";
- 2. No separador "**A minha casa**" selecione o ícone "Perfil da minha casa";
- 3. No final da página do "Perfil da minha casa" clique no botão (Eliminar casa) conforme imagem indicada à direita.

#### **Consultar número de identificação do Certificado Energético**

A pesquisa do certificado energético pode ser realizada através do **Portal do SCE** [\(Pesquisa de](https://www.sce.pt/pesquisa-certificados/)  Certificados – [Sistema de Certificação Energética dos Edifícios \(sce.pt\)\)](https://www.sce.pt/pesquisa-certificados/).

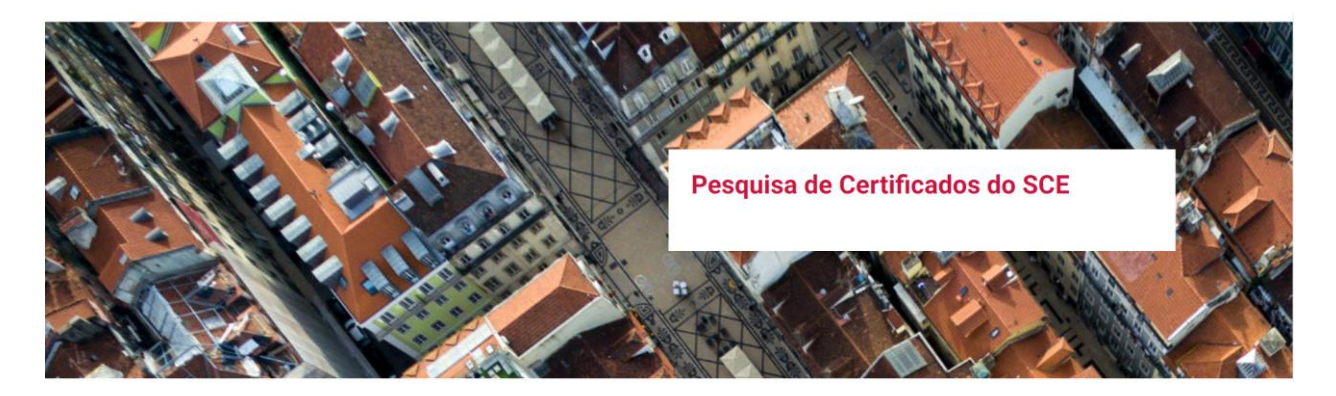

Partilhamos alguns conselhos para que a pesquisa seja mais eficaz:

- Não preencher os campos "TIPO DE DOCUMENTO" e "TIPO DE EDIFÍCIO OU FRAÇÃO"
- No preenchimento do campo da "IDENTIFICAÇÃO DO IMÓVEL"
- Fornecer apenas "palavras-chave", sem indicar designações como "Rua" ou "Travessa";
- Dar preferência a palavras menos usuais ou de carácter mais distinto (p. ex. na "Rua José de Castro Almeida" indicar somente "Almeida");
- Indicar somente o n.º de polícia do imóvel (número de porta) para poder visualizar as diversas frações existentes;
- Fornecer somente o Distrito e Concelho para que os resultados obtidos sejam mais expressivos.
- Preencher as opções de "Conservatória do Registo Predial", "Sob o n.º", "Artigo Matricial nº" e "Fração Autónoma", somente como filtragem nas situações de um nº elevado de pesquisas.

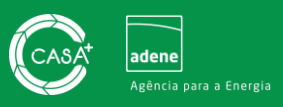

Em alternativa, caso não consiga obter o número do certificado energético, poderá solicitar o apoio da equipa casA+, para tal quando estiver a aderir ao Portal, no campo em que lhe é solicitado o número do certificado energético clique em "**Caso não encontre o CE clique aqui**". De seguida indique os dados do imóvel solicitados para que a equipa casA+ possa realizar a pesquisa. Irá receber o resultado da pesquisa no email fornecido para o devido efeito.

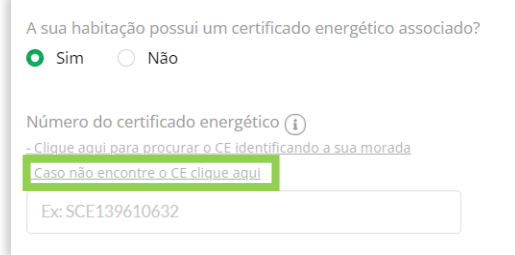

No caso de o Certificado Energético corresponder a um imóvel no arquipélago dos Açores, não será possível à ADENE-Agência para a Energia proceder à sua identificação. Nesses casos aconselhamos que o pedido seja remetido para os Serviços do Portal da Energia dos Açores, com os seguintes contactos:

**E-mail**: [dren@azores.gov.pt](mailto:dren@azores.gov.pt)

**Telefone:** (+351) 296 304 360 (de segunda a sexta-feira das 15h00 às 17h00)

#### **Pedido de emissão de Certificado Energético**

Através do Portal casA+ pode solicitar propostas para a emissão do Certificado Energético do seu imóvel diretamente a Peritos Qualificados ou a empresas registadas no Portal casA+ com atividade na área de atuação "Auditoria e Certificação".

A emissão de certificados energéticos através do Portal casA+ apenas diz respeito a certificados energéticos de imóveis para a habitação, não sendo possível solicitar pedidos de propostas para emissão de um certificado energético para um imóvel de serviço e/ou comércio.

Para solicitar a emissão de um novo Certificado Energético via portal casA+ diretamente a Peritos Qualificados deve realizar os passos indicados:

- 1. Clique sobre o separador "**A minha casa**". (Se tiver mais do que uma casa registada no Portal, deverá confirmar que tem a casa selecionada para a qual pretende a emissão do Certificado Energético).
- 2. De seguida selecione a secção "**Certificação Energética**", e clique no botão "**Solicitar propostas para certificado energético**".

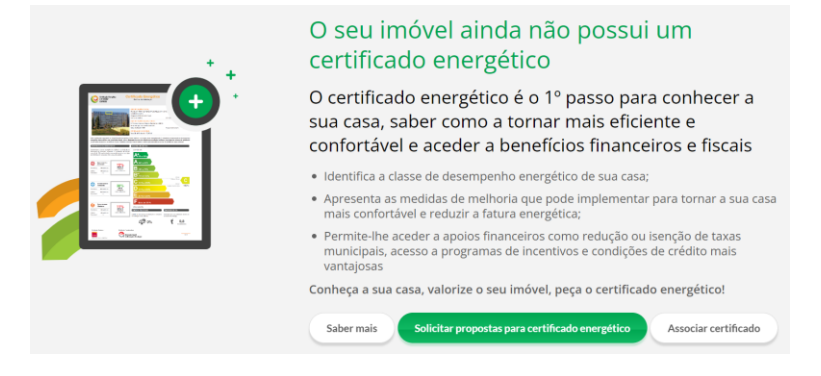

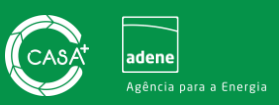

- 3. Indique a disponibilidade para o agendamento de visita prévia, principal motivo para a certificação do imóvel, observações e insira a informação/documentação solicitada referente ao imóvel (constituição do imóvel, tipologia, período de construção, área útil de pavimento e caso pretendam, a(s) planta(s) da habitação. Clique no botão (**Seguinte**
- 4. Selecione até 3 peritos para envio do pedido de proposta de orçamento e clique sobre o botão Seguinte
- 5. Confirme os dados do pedido de proposta e após leitura e aceitação dos termos e condições apresentados remeta o pedido de proposta às empresas selecionadas, clicando no botão "**Submeter**".

Para solicitar a emissão de um novo Certificado Energético via portal casA+ através de empresas com atividade na área de atuação "Auditoria e Certificação" deve realizar os passos indicados o capítulo "VIII. [Pedidos de Proposta de Medida de Melhoria](#page-11-1)", adicionando uma medida de melhoria referente a "**Consultoria e Auditorias Energéticas**" e selecionando de seguida empresas com atividade na área de atuação indicada.

Após receber as respostas às propostas solicitadas, analise e decida qual a empresa ou profissional que quer contratar. Confirma a contratação do serviço através do portal casA+ e essa indicação é dada à empresa ou profissional que deverá entrar em contacto para agendar a realização dos serviços contratados. Após conclusão do serviço (emissão do certificado energético) é convidado a avaliar o desempenho da empresa ou profissional, para que o registo da qualidade dos seus serviços seja reconhecido pelos utilizadores do portal casA+. Na sua área privada fica o registo do serviço que foi prestado, podendo adicionalmente guardar quaisquer comentários sobre os serviços. Todo o processo de contratação, faturação e pagamento dos serviços contratados acontece fora do portal e diz respeito apenas ao cliente e à empresa/profissional contratada.

Alternativamente, através do site do Sistema de Certificação Energética, poderá consultar os profissionais qualificados a quem poderá solicitar a emissão ou atualização do seu Certificado Energético: [https://www.sce.pt/pesquisa-de-tecnicos/.](https://www.sce.pt/pesquisa-de-tecnicos/)

#### **Solicitar 2ª via do Certificado Energético**

Para solicitar a 2ª via do Certificado Energético de um imóvel em versão digital poderá recorrer ao Portal casA+. O pedido deve ser feito, quer por empresas quer por particulares, mediante registo no casA+ com perfil de "**Particular**", uma vez que esta funcionalidade é disponibilizada apenas para este perfil de utilizador.

À semelhança da funcionalidade "**Associar Certificado Energético**", esta funcionalidade não permite a associação de certificados de edifícios de Comércio & Serviços, de Certificados caducados (data de validade expirada), de Declarações Provisórias ou Declarações de Isenção.

Para solicitar acesso à 2ª via do Certificado Energético via portal casA+ deve realizar os passos indicados:

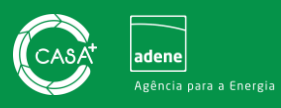

- 1. Caso ainda não esteja registado no Portal casA+, efetue o registo como **PARTICULAR** indicando os dados solicitados. [NOTA: Se o registo se tratar de uma empresa não deve associar NIF/NIPC neste passo]
- 2. Associe o(s) Certificado(s) Energético(s) que pretende solicitar.

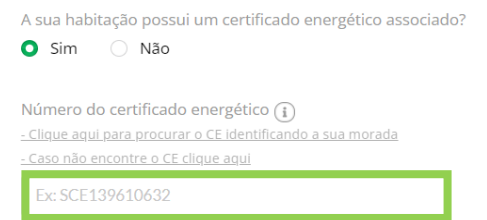

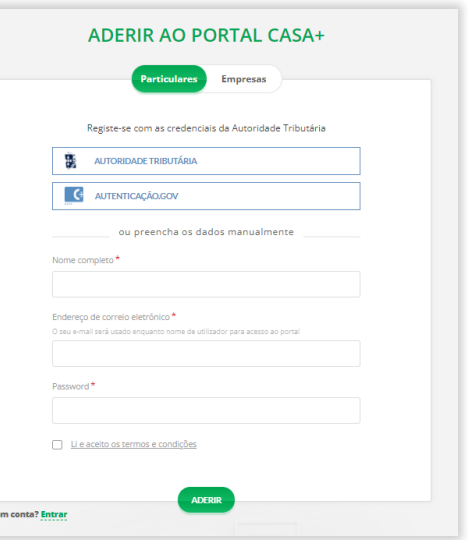

3. No separador da "**Certificação Energética**" deve associar a Caderneta Predial Urbana do imóvel em formato pdf.

.<br>Já te

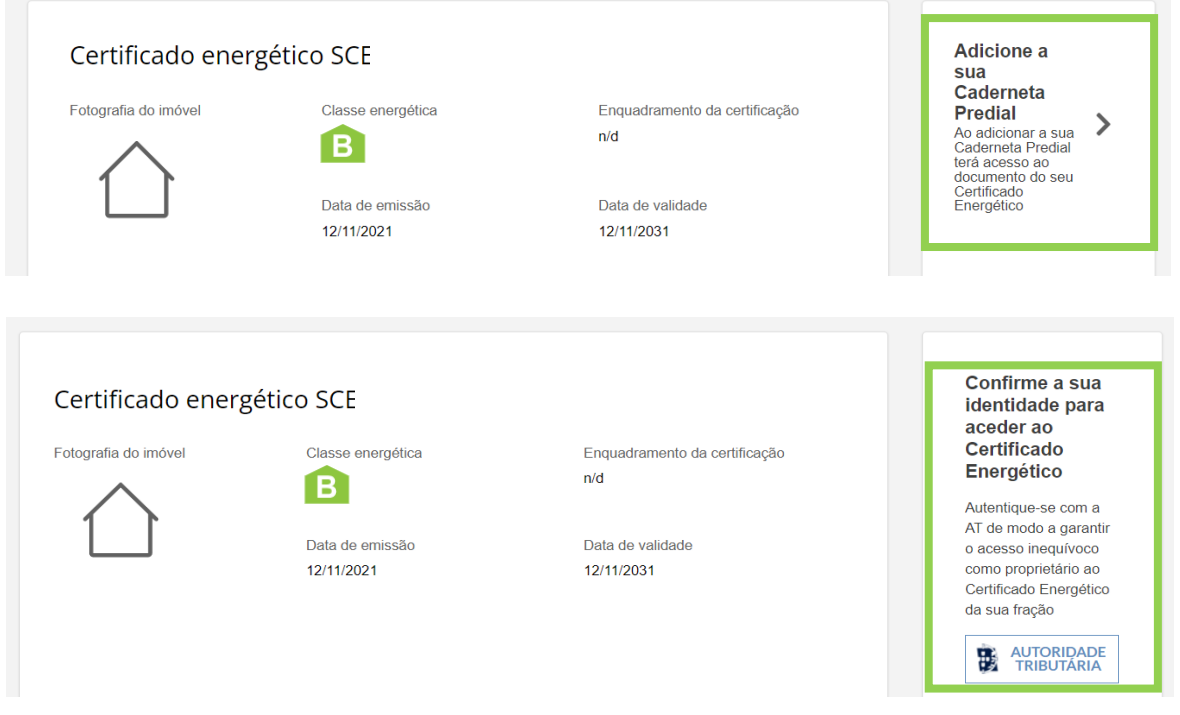

4. Aguarde a validação de dados realizada pela equipa do Portal casA+. A validação de dados poderá demorar entre 24 a 72 horas úteis. Após avaliação, irá receber uma notificação com a

resposta ao pedido de acesso. Após validação poderá descarregar o Certificado Energético através da sua área reservada do casA+. [NOTA: O NIPC/NIF validado pela AT tem de corresponder com o NIPC/NIF indicado na caderneta predial urbana].

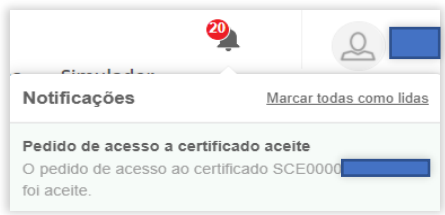

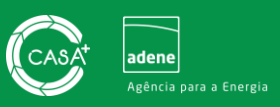

## <span id="page-11-0"></span>**7. Simulador**

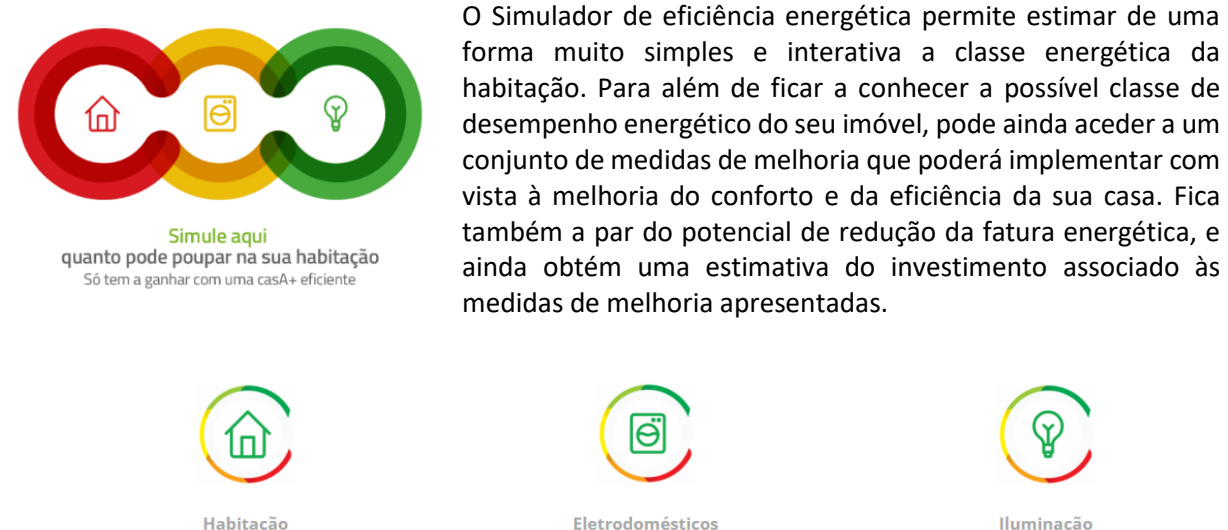

Saiba quanto pode poupar ao aplicar medidas de melhoria na sua habitação.

Eletrodomésticos

Saiba quanto pode poupar pela escolha de eletrodomésticos mais eficientes.

Iluminação

Saiba quanto pode poupar pela adoção de iluminação mais eficiente do tipo LED.

Para usufruir do simulador basta aceder à área reservada, selecionar uma das 3 tipologias de simulação e responder às questões que lhe são colocadas relativamente ao seu imóvel, aos eletrodomésticos ou ao tipo de iluminação.

# <span id="page-11-1"></span>**8. Pedidos de Proposta de Medida de Melhoria**

Através do Portal casA+, pode solicitar propostas a empresas e profissionais qualificados e devidamente registados no portal, com vista à implementação de medidas de melhoria de eficiência energética e hídrica.

#### **Tipos de medidas de melhoria**

O Portal casA+ disponibiliza vários tipos de medidas de melhoria inseridas nas 10 áreas de atuação presentes no portal. Fique a conhecê-las abaixo:

- **Medidas de melhoria identificadas no Certificado Energético:** Estas medidas de melhoria são apresentadas nos casos em que associe um certificado energético, sendo estas as medidas apresentadas no certificado energético e por isso sugeridas pelo Perito Qualificado.
- **Medidas de melhoria geradas pelo Portal casA+:** Estas medidas de melhoria são apresentadas nos casos em que associe um certificado energético, são o resultado da análise da informação do certificado energético e da informação disponibilizada por si relativamente ao perfil de utilização da habitação. Tem por base algoritmos de cálculo que identificam medidas de melhoria adicionais que fazem sentido na sua habitação.
- **Medidas de melhoria identificadas pelo utilizador:** Estas medidas de melhoria resultam da identificação realizada por si.

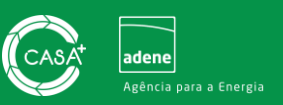

#### **Solicitar orçamento**

Para realizar um pedido de proposta através do Portal casA+, deverá seguir os passos indicados:

- 1. Clique sobre o separador "**Melhorar a minha casa**". Se tiver mais do que uma casa registada no Portal, deve confirmar que tem a casa selecionada para a qual pretende solicitar a proposta de medida de melhoria.
- 2. Selecione a medida de melhoria que para a qual pretende solicitar a proposta de orçamento e clique no botão solicitar Proposta
- 3. Indique a disponibilidade para o agendamento de visita prévia, observações e informações de contacto e clique no botão seguinte
- 4. Selecione até 5 empresas para envio do pedido de proposta de orçamento e clique sobre o botão Seguinte
- 5. Confirme os dados do pedido de proposta e após leitura e aceitação dos termos e condições apresentados remeta o pedido de proposta às empresas selecionadas, clicando no botão Submeter

Após receber as respostas às propostas solicitadas, deve analisar e decidir qual a empresa ou profissional que quer contratar. Confirma a contratação do serviço através do portal casA+ e essa indicação é dada à empresa ou profissional que deverá entrar em contacto para agendar a realização dos serviços contratados. Após conclusão da obra/instalação é convidado a avaliar o desempenho da empresa ou profissional, para que o registo da qualidade dos seus serviços seja reconhecido pelos utilizadores do portal casA+. Na sua área privada fica o registo do serviço que foi prestado, podendo adicionalmente guardar quaisquer comentários sobre os serviços. Todo o processo de contratação, faturação e pagamento dos serviços contratados acontece fora do portal e diz respeito apenas ao cliente e à empresa/profissional contratada.

#### **Adjudicação de uma proposta**

Após envio de propostas de orçamento por parte das empresas solicitadas, pode adjudicar o serviço a uma das empresas e avançar com a implementação da medida de melhoria. A adjudicação de uma proposta pode ser realizada através da área reservada, para tal será necessário seguir os passos abaixo:

- 1. Clique sobre o separador "**Melhorar a minha casa**". Se tiver mais do que uma casa registada no Portal, deverá confirmar que tem a casa selecionada para a qual pretende adjudicar a proposta de medida de melhoria.
- 2. Clique no botão localizado em frente à medida de melhoria para a qual solicitou propostas de orçamento.
- 3. Clique no botão ser paramese para analisar as condições da proposta de implementação de medida de melhoria (consultar imagem infra).

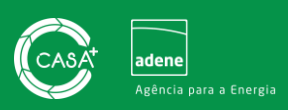

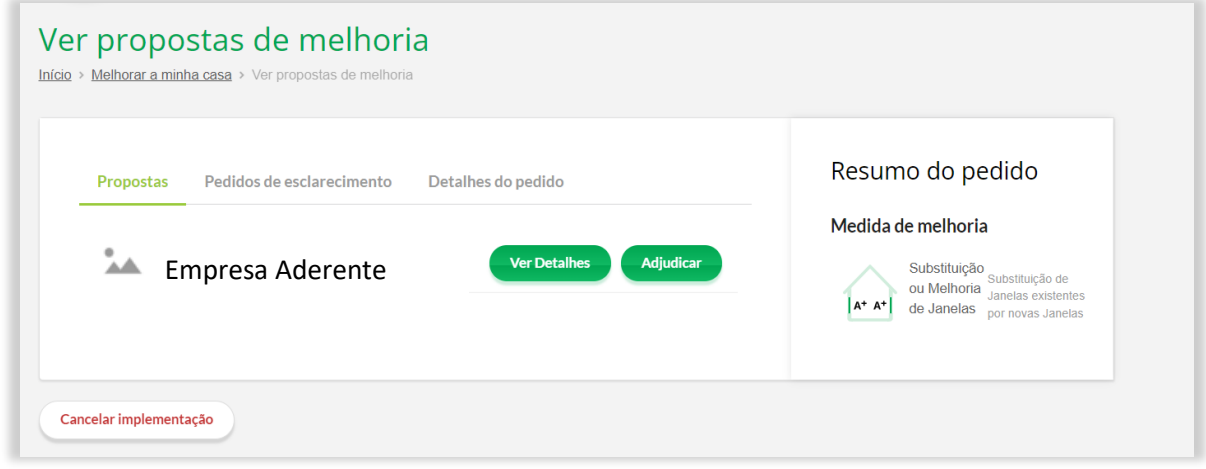

4. Caso pretenda adjudicar a proposta deverá clicar no botão **Adjudicar** . Ao clicar em Adjudicar surgirá uma janela pop-up semelhante à imagem à direita. Será necessário clicar novamente em **Adjudicar** 

Ao adjudicar um serviço, dá indicação à empresa de que pretende avançar com a implementação da medida de melhoria, sendo a partir daqui toda e qualquer interação realizada diretamente entre a empresa e o particular.

Caso opte por não aceitar nenhuma das propostas recebidas poderá cancelar a implementação, clicando no botão (cancelar implementação), localizado abaixo das propostas recebidas e listadas para determinada medida de melhoria.

Após a finalização da implementação da medida de melhoria poderá avaliar a empresa numa escala de zero a cinco estrelas em três âmbitos: tempo de resposta, serviços prestados e interação com o cliente.

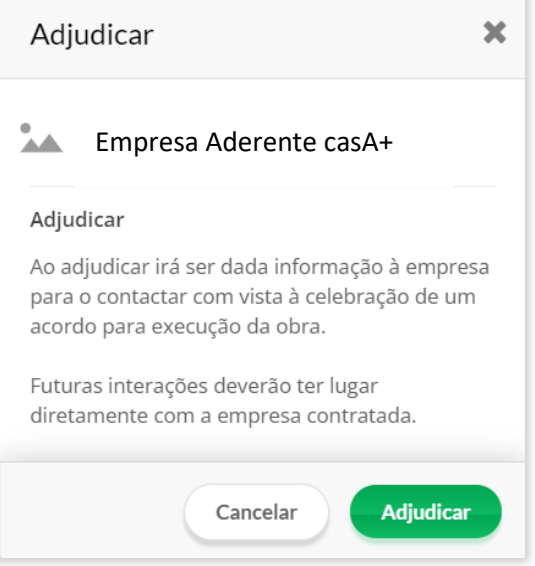

# <span id="page-13-0"></span>**9. Monitorização de consumos**

A funcionalidade de monitorização de consumos de água, energia e gás encontra-se disponível através da sua área reservada, no separador "**Consumos**". Neste local, pode configurar os seus serviços de eletricidade, gás e água e através da ligação a[o Portal Poupa Energia,](https://poupaenergia.pt/) pode também comparar preços e solicitar a mudança de tarifário no que concerne aos serviços de eletricidade e gás.

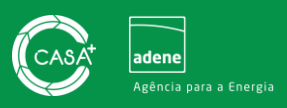

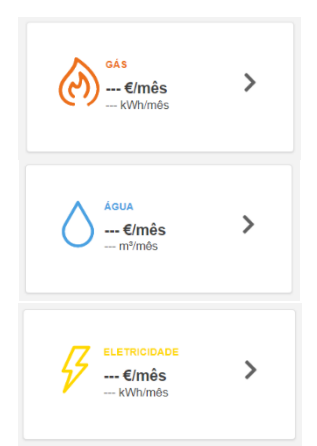

O registo de consumos, tanto para a eletricidade, como para o gás e para a água é realizado de forma manual. Poderá obter estes dados de consumo consultando as faturas enviadas pelos seus operadores de eletricidade, água e gás ou mediante observação dos contadores. Ao inserir estes dados poderá ficar a conhecer o perfil de consumo do seu agregado familiar e melhor entender onde e como pode poupar.

Para iniciar o registo de consumos ou configurar um serviço, deve clicar no painel do lado direito sobre o serviço que pretende editar. Os ícones assemelham-se aos indicados na imagem acima apresentada.

#### **Configurar serviço de eletricidade**

A configuração de um serviço de eletricidade no Portal casA+ implica o preenchimento de um conjunto de dados abaixo indicados:

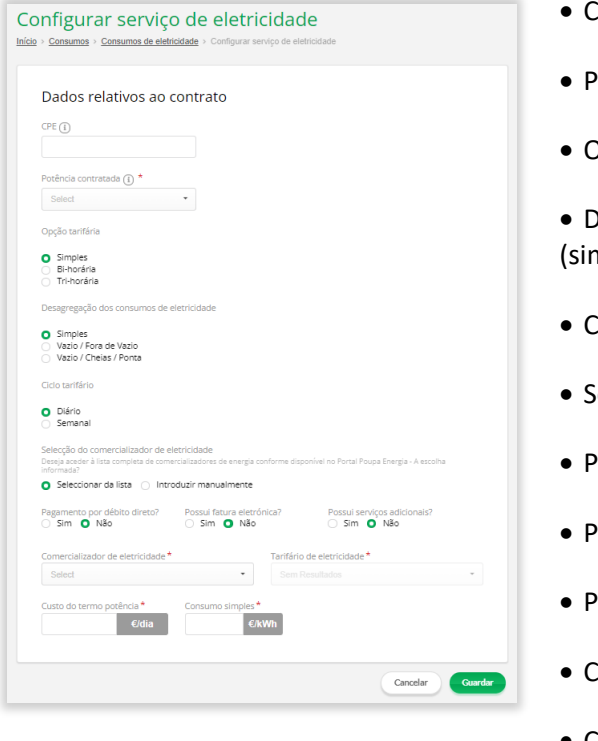

- CPE
- Potência contratada\*
- Opção tarifária (simples, bi-horária ou tri-horária)\*

• Desagregação de consumos de eletricidade (simples, vazio/fora de vazio, vazio/cheias/ponta)\*

- Ciclo tarifário (diário/semanal)\*
- Selecionar comercializador\*
- Pagamento por débito direto?
- Possui fatura eletrónica?
- Possui serviços adicionais?
- Custo do termo potência\*
- Consumo simples\*

Nota: os campos assinalados com \* são de preenchimento obrigatórios, os restantes campos são de preenchimento opcional.

Após preenchimento dos dados clique em "**Guardar**", caso pretenda descartar os dados inseridos poderá clicar em "**Cancelar**".

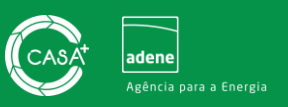

#### **Configurar serviço de gás**

A configuração de um serviço de gás no Portal casA+ implica o preenchimento de um conjunto de dados abaixo indicados:

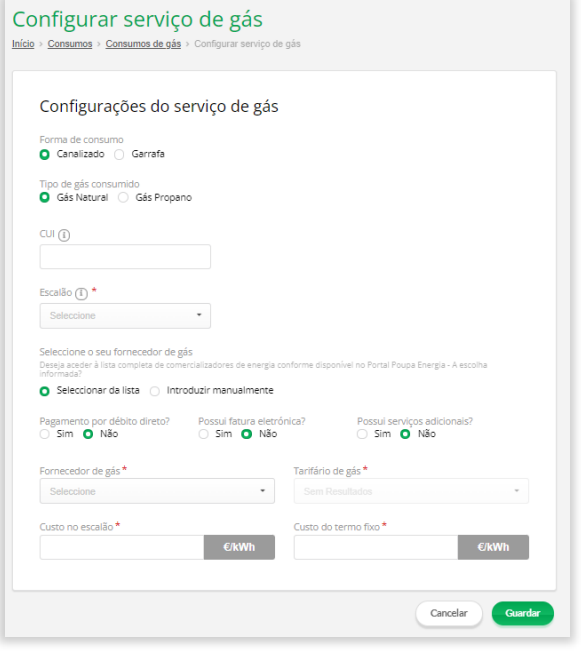

- Forma de consumo (canalizado, garrafa) \*
- Tipo de gás consumido (gás natural, gás propano) \*
- CUI
- Escalão\*
- Selecionar fornecedor de gás\*
- Pagamento por débito direto?
- Possui fatura eletrónica?
- Possui serviços adicionais?
- Tarifário de gás\*
- Custo no escalão\*
- Custo fixo\*

Nota: os campos assinalados com \* são de preenchimento obrigatórios, os restantes campos são de preenchimento opcional.

Após preenchimento dos dados deverá clicar em "**Guardar**", caso pretenda descartar os dados inseridos poderá clicar em "**Cancelar**".

#### **Configurar serviço de água**

A configuração de um serviço de água no Portal casA+ implica o preenchimento de um conjunto de dados abaixo indicados:

- Comercializador de água\*
- Tarifário (€/m<sup>3</sup>)\*

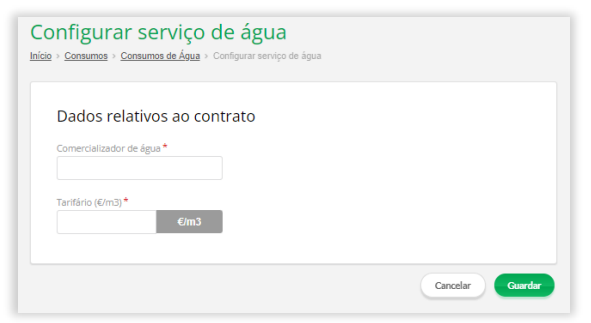

Nota: os campos assinalados com \* são de preenchimento obrigatórios, os restantes campos são de preenchimento opcional.

Após preenchimento dos dados deverá clicar em "**Guardar**", caso pretenda descartar os dados inseridos poderá clicar em "**Cancelar**".

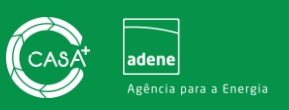

#### **Registo de consumos**

A funcionalidade de registo de consumos de eletricidade, gás e água requer que seja realizada previamente a configuração de serviço conforme explicitado previamente.

O registo de consumos permite anotar leituras de eletricidade, gás e água, bem como os valores associados a cada fatura. Com o registo destes dados, poderá monitorizar o perfil de consumo do seu agregado familiar e os custos associados à utilização de eletricidade, gás e água.

Para realizar o registo de uma leitura ou de uma fatura, basta selecionar um dos três serviços disponíveis (eletricidade, gás ou água) e clicar no botão  $\leftarrow$  Registar nova  $\rightarrow$  selecionando posteriormente "Leitura" ou "Fatura" conforme demonstrado na imagem infra.

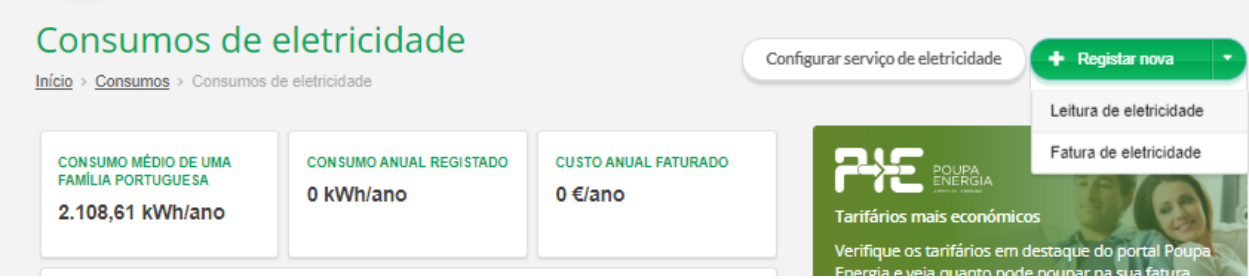

Os dados solicitados no momento de registo de leituras e de faturas são os indicados na tabela e na imagem infra e deverão contemplar as unidades indicadas:

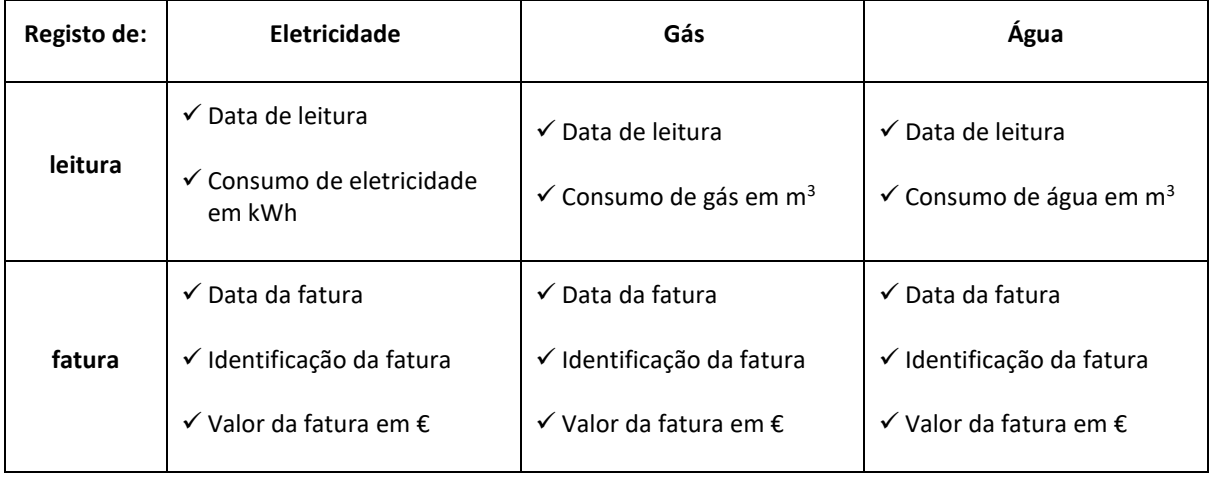

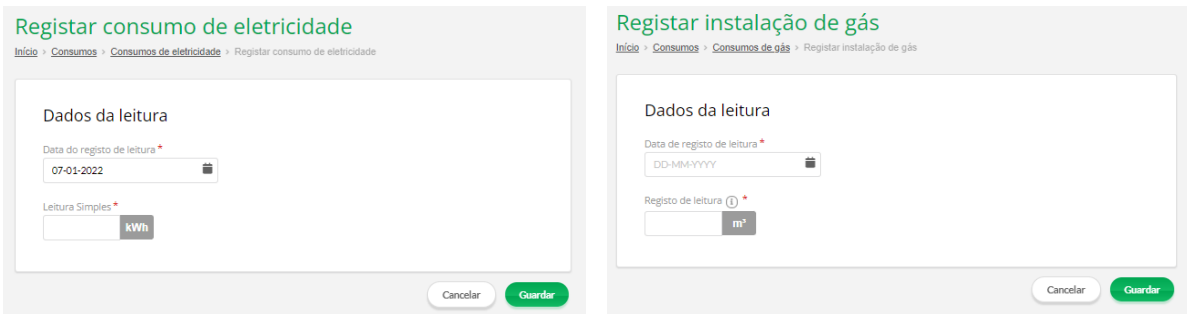

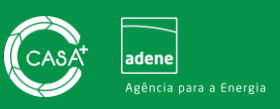

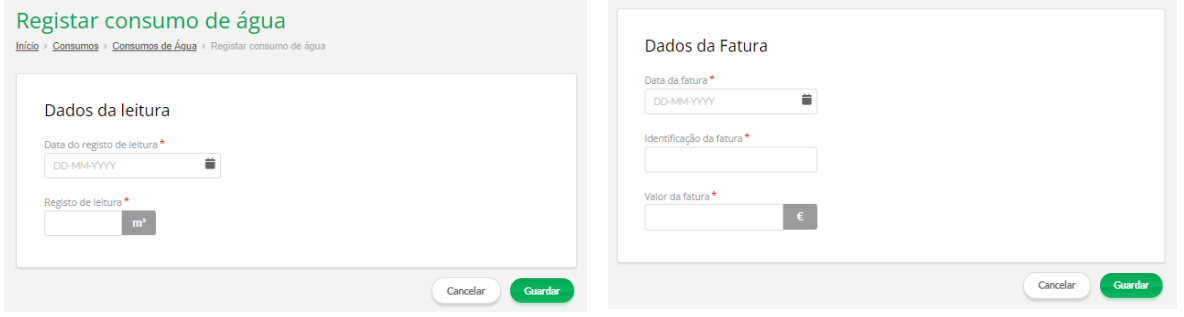

Com base nos dados inseridos, o Portal irá delinear o perfil de consumo do seu agregado familiar, criando gráficos para uma análise mais simples e clarificada.

#### **Ligação ao Poupa Energia**

O Portal casA+ dispõe ainda uma ligação ao Portal Poupa Energia, permitindo-lhe consultar de uma forma direta e expedita os tarifários de outros comercializadores de eletricidade e gás. Através da consulta comparativa dos diferentes tarifários disponibilizados no Portal Poupa Energia, pode optar

pelo tarifário mais adequado às suas necessidades e com melhores benefícios. Para tal basta clicar no *banner* como demonstra a imagem ao lado e realizar a simulação no site do Poupa Energia. Caso algum dos tarifários indicados nas páginas de monitorização de consumos de eletricidade e gás lhe capte a atenção poderá consultar diretamente as vantagens e condições de subscrição de tarifário clicando no

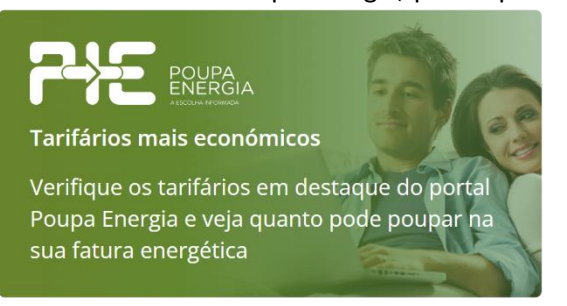

botão <sub>Ver tarifário</sub>

# <span id="page-17-0"></span>**10.Componentes da minha casa**

A funcionalidade "**Componentes da minha casa**" permite-lhe consultar informação sobre os diferentes componentes da sua habitação, desde paredes, pavimentos e coberturas até aos eletrodomésticos. Através da finalização do preenchimento destes dados e da sua análise, poderá ficar a conhecer o perfil de consumo associado a cada componente da sua casa e melhor entender onde e como pode poupar. A funcionalidade "**Componentes da minha casa**" encontra-se acessível através do separador "**A minha casa**".

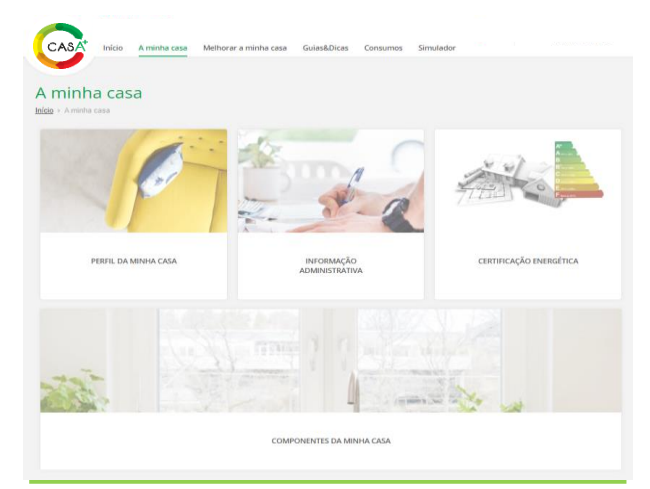

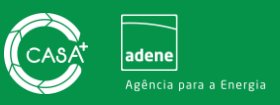

VÃOS ENVIDRACADOS

ELÉTRICA RENOVÁVEL

Nesta área poderá selecionar os diferentes componentes do imóvel que podem ser consultados e editados, mantendo um registo atualizado dos diversos elementos que compõem o imóvel. Os componentes disponibilizados são os seguintes:

COBERTURAS

Ģ

ILUMINACÃO

**PAVIMENTOS** 

 $\Box$ 

**ELETRODOMÉSTICOS** 

PAREDES

**EQUIPAMENTOS** 

- Paredes
- **Coberturas**
- **Pavimentos**
- Vãos envidraçados
- **Equipamentos**
- Iluminação
- Eletrodomésticos
- Elétrica renovável

Os componentes podem ser associados por uma de duas vias: através de associação do certificado energético ou através de introdução manual de dados. A informação que é importada do certificado energética corresponde aos seguintes elementos: paredes, coberturas, pavimentos, vãos envidraçados, equipamentos e elétrica renovável.

A informação que pode ser inserida manualmente, diz respeito à iluminação e aos eletrodomésticos. Pode ainda completar os dados relativos a equipamentos e elétrica renovável e atualizar informação relativa a qualquer um dos componentes.

#### **Consultar e editar dados de elementos da envolvente**

Dos componentes disponibilizados, são considerados elementos da envolvente de um edifício, paredes, coberturas, pavimentos e vãos envidraçados. Ao selecionar um destes quatro componentes, poderá consultar os dados importados do Certificado Energético clicando sobre o componente pretendido. Caso se verifique necessidade, poderá também atualizar informação, mediante apresentação de motivo de atualização (informação incorreta ou informação carente de atualização). Em qualquer um destes quatro elementos poderá atualizar a designação do elemento e o coeficiente de transmissão térmica, clicando sobre o botão (Actualizar informação) e fazendo posteriormente as devidas atualizações terminando o processo clicando no botão **contado [Conforme exemplo apresentado para** as paredes na imagem da página anterior]. O botão "cancelar" descarta as edições realizadas e não as grava no sistema. Nos vãos envidraçados, para além dos dados indicados acima é ainda possível editar o fator solar do vidro e do vão [observar imagem da direita].

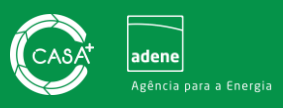

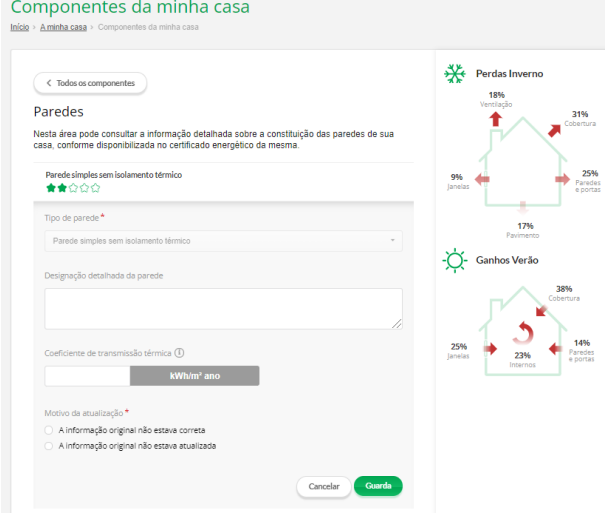

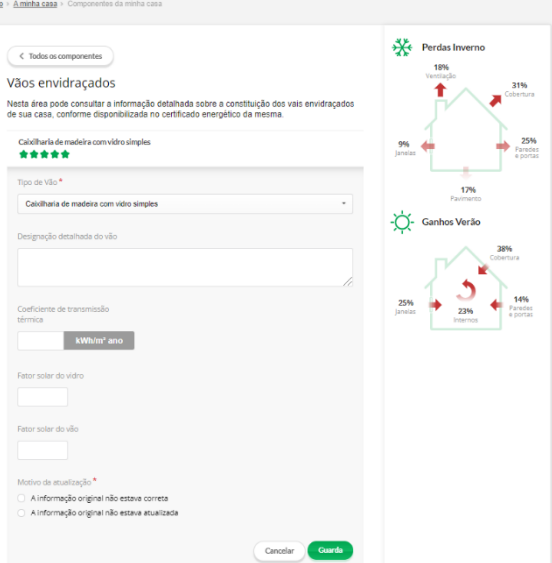

Componentes da minha casa

Novo Equipamento

#### **Consultar e editar dados de equipamentos**

Para além dos equipamentos referenciados no Certificado Energético, poderá adicionar outros equipamentos que venha a adquirir. Para tal já dentro da secção "**Equipamentos**", deverá carregar no botão + Adicionar novo e preencher o formulário com os dados solicitados conforme apresentado na figura do lado direito. É também possível carregar documentação do equipamento (p.e. fatura, garantia e manual de equipamento).

Os equipamentos passíveis de serem adicionados são os abaixo listados:

- Ar condicionado (split)
- Ar condicionado (multi-split)
- VRF
- Compacto
- Chiller
- Caldeira
- **Esquentador**
- Termoacumulador
- Salamandra

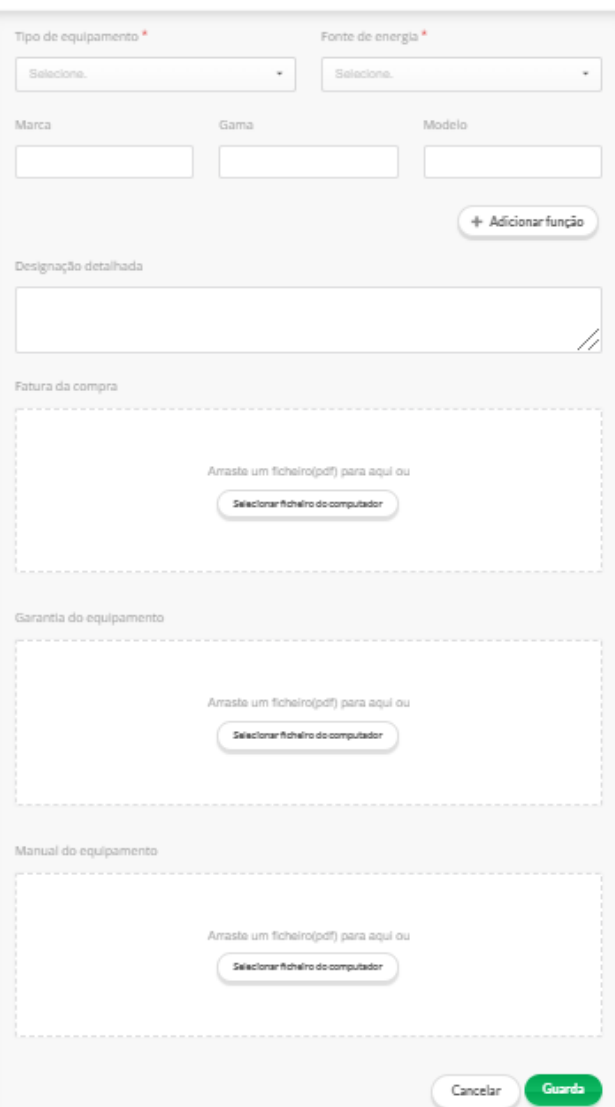

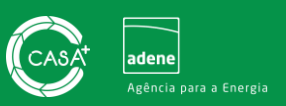

- Recuperador de calor
- Painel solar térmico
- Redes urbanas equipamento para aquecimento
- Bomba de calor geotérmica
- Telhado
- Permutador geotérmico
- Cogeração
- Redes urbanas equipamento para arrefecimento
- Redes urbanas equipamento para AQS
- Radiadores ou acumuladores fixos

Na secção dos equipamentos poderá acrescentar informação sobre a manutenção de um equipamento, ficando deste modo com um histórico de manutenção disponível para consulta. Para tal bastará clicar no botão

Histórico de manutenção disponível à frente de cada equipamento listado e preencher o formulário conforme imagem infra. Caso pretenda

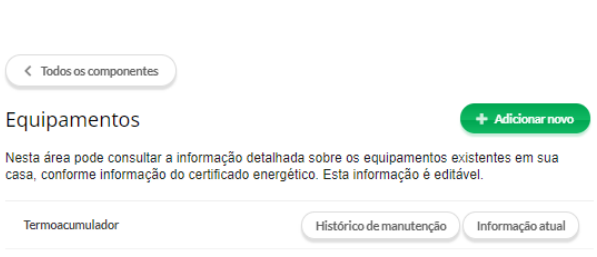

adicionar mais do que uma manutenção ao mesmo equipamento, deverá clicar no botão + Adicionar manutenção e preencher um novo formulário. Toda a informação de manutenção adicionada irá constar no *Histórico de manutenção*.

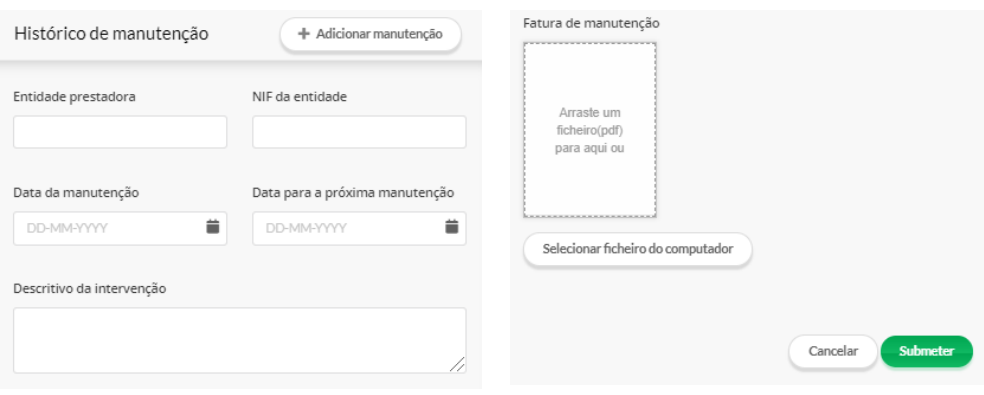

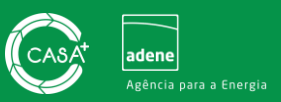

#### **Consultar e editar dados de iluminação**

Os dados referentes aos equipamentos de iluminação não vêm referenciados pelo Certificado Energético, pelo que poderá adicioná-los manualmente, se assim o entender. Para adicionar um equipamento de iluminação é necessário aceder à secção "**Iluminação**" e clicar no botão + Adicionar novo , preenchendo de seguida o formulário com os

dados solicitados, conforme imagem

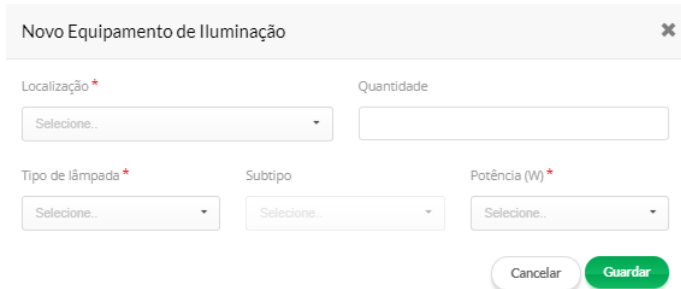

apresentada à direita. Geralmente, a informação solicitada vem referenciada na embalagem do equipamento. Após preenchimento de dados deverá clicar no botão Guardar". O botão Guancelar descarta as edições realizadas e não as grava no sistema.

### **Consultar e editar dados de eletrodomésticos**

Para além dos equipamentos referenciados no Certificado Energético, poderá adicionar os eletrodomésticos que venha a adquirir. Para tal já dentro da secção "**Eletrodomésticos**", deverá carregar no botão + Adicionarnovo e selecionar os tipos de eletrodomésticos que pretende adicionar clicando no final no botão **Adicionar** . De seguida deve clicar no botão **Actualizar informação** disponível à frente de cada um dos eletrodomésticos que adicionou e completar com os dados solicitados, conforme apresentado na figura à direita. É também possível carregar o manual de eletrodoméstico.

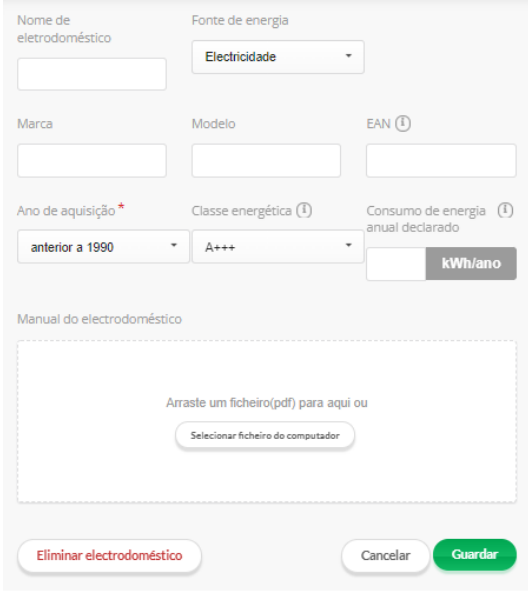

Os eletrodomésticos passíveis de serem adicionados são os abaixo listados:

- Forno elétrico
- Forno gás natural (60cm)
- Forno gás natural (90cm)
- Máquina lavar louça slim
- Máquina lavar louça
- Placa vitrocerâmica
- Placa indução
- Placa a gás natural
- Frigorífico sem congelação
- Frigorífico com congelação
- Frigorífico combinado
- Arca
- Máquina secar roupa sem exaustão
- Máquina secar roupa com exaustão
- Máquina lavar e secar
- Máquina lavar roupa
- TV
	- Box + router
- **Microondas**
- **Exaustor**

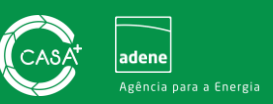

#### **Consultar e editar dados de energia renovável**

Para além dos equipamentos de produção de energia elétrica a partir de fontes renováveis existentes em sua casa, conforme informação do certificado energético, poderá adicionar outros equipamentos que venha a adquirir. Para tal já dentro da secção "**Energia renovável**", deverá carregar no botão **Adicionar novo** e preencher o formulário com os dados solicitados conforme apresentado na figura à direita. É também possível carregar documentação do equipamento (p.e. fatura, garantia e manual de equipamento).

Os equipamentos de produção de energia elétrica passíveis de serem adicionados são os abaixo listados:

- Painéis fotovoltaicos
- **Aerogerador**
- Mini-hídrica

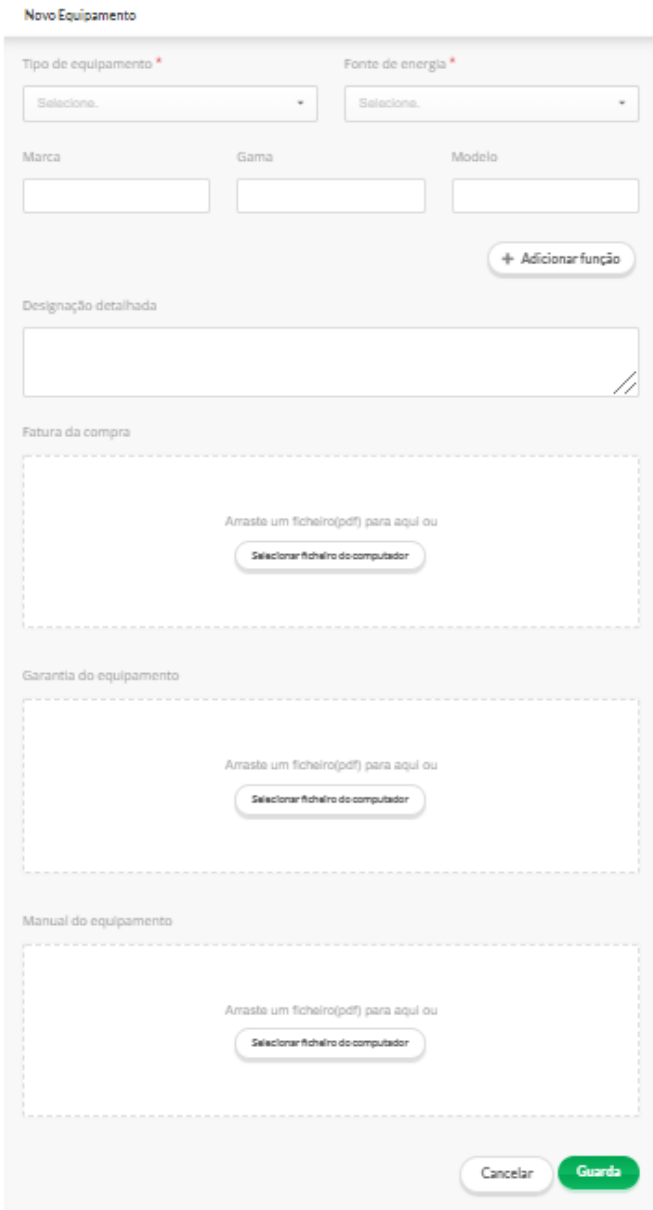

Na secção "**Elétricos renováveis**" poderá acrescentar informação sobre a manutenção de um equipamento, ficando deste modo com um histórico de manutenção disponível para consulta. Para tal basta clicar no botão **Histórico de manutenção** disponível à frente de cada equipamento listado e preencher o

formulário conforme imagem à direita. Caso pretenda adicionar mais do que uma manutenção ao mesmo equipamento, deve clicar no botão **Histórico de manutenção** e preencher um novo formulário. Toda a informação de manutenção adicionada irá constar no "Histórico de manutenção".

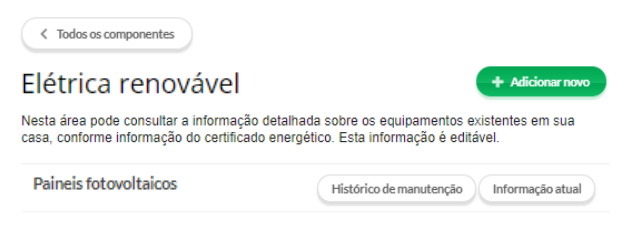

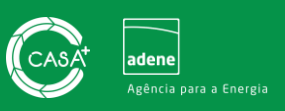

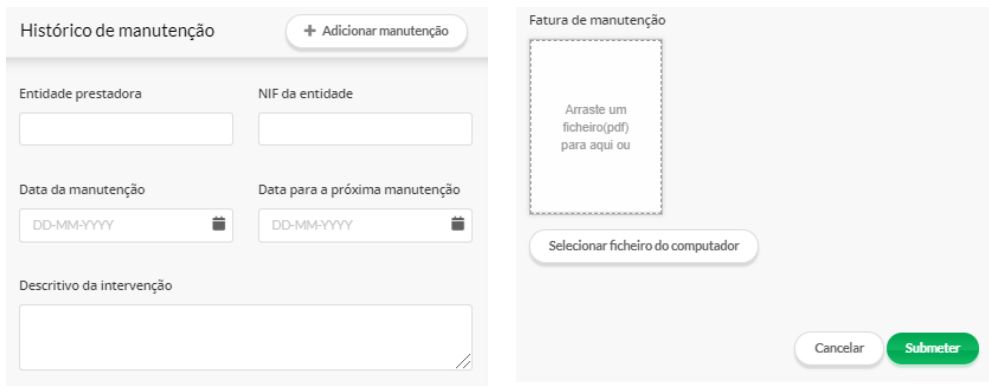

# <span id="page-23-0"></span>**11.Diretório de empresas**

O casA+ disponibiliza um Diretório de Empresas na área pública do portal. Através do Diretório de Empresas, poderá consultar os profissionais e empresas que se encontram devidamente registados e aptos para apoiar na implementação de medidas de melhoria de eficiência energética e hídrica do imóvel. O Diretório de Empresas possui ainda um conjunto de filtros de pesquisa que agilizam a consulta de profissionais, com base na área de atuação, distrito de atuação e identificação de empresas (nome ou NIF).

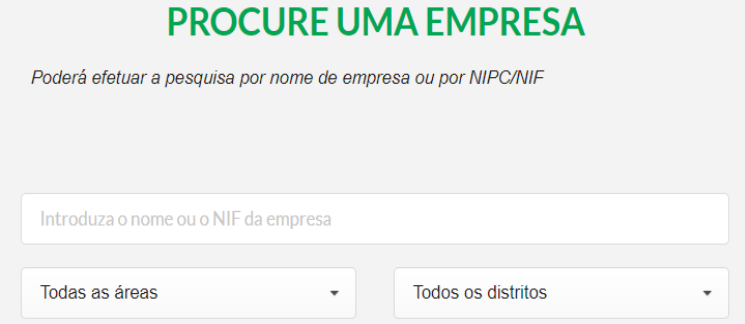

Ao realizar a pesquisa de empresas e profissionais no Diretório de Empresas do Portal casA+, pode consultar os dados das empresas listadas através da ficha de dados de empresa. Para aceder à ficha de dados de empresa basta clicar sobre o ícone da empresa que pretende consultar e irá surgir uma janela pop-up semelhante à imagem

apresentada na página seguinte. Consulte as empresas e os profissionais aderentes ao casA+ nas diferentes tipologias disponíveis, em: Diretório – [Portal CasA+ \(portalcasamais.pt\)](https://portalcasamais.pt/directorio/)

# <span id="page-23-1"></span>**12.Guias e dicas de eficiência**

De uma forma muito simples qualquer cidadão em qualquer lugar poderá registar-se no portal, consultar as características do seu imóvel e ficar a saber como o pode melhorar e valorizar. Ao registar-se no portal terá acesso a um conjunto de informações sobre eficiência energética na forma de guias, notícias, dicas de poupança, vídeos, entre outros materiais de divulgação. Para aceder aos guias e dicas basta aceder à área reservada e clicar sobre o separador "**Guias&Dicas**".

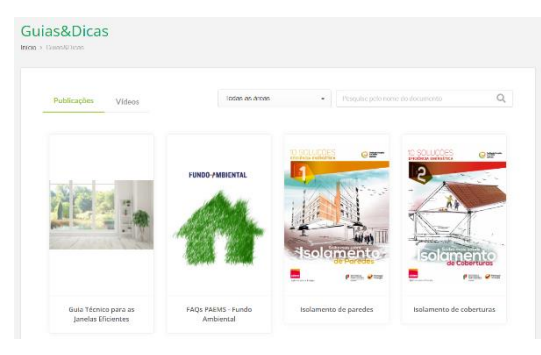

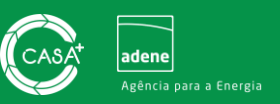

## <span id="page-24-0"></span>**13.Apoios e incentivos**

O Portal casA+ apresenta ainda um conjunto de informação e de esclarecimentos sobre apoios e incentivos financeiros em vigor. Ao consultar esta informação no Portal casA+, irá poder selecionar os apoios em que se enquadram as medidas de melhoria que pretende implementar, ficando a saber onde consultar toda a informação necessária para submissão de candidatura ao incentivo. Consulte a informação sobre incentivos disponível [AQUI.](https://portalcasamais.pt/apoios-e-incentivos-2/)

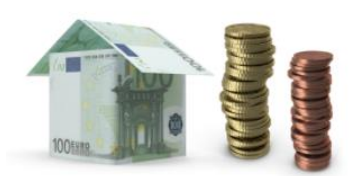

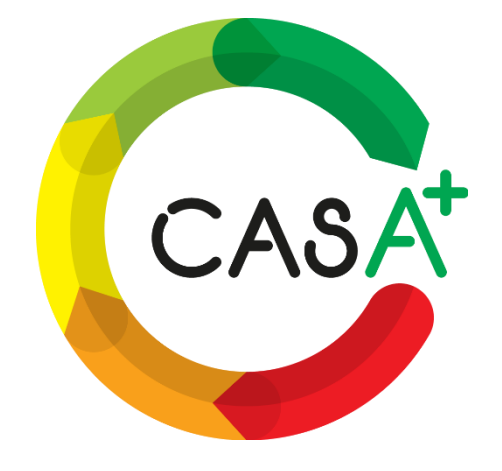

# **[Registe-se aqui!](https://portalcasamais.pt/aderir/)**